# GroSens 2.2: e-Gro Companion App for GroSens

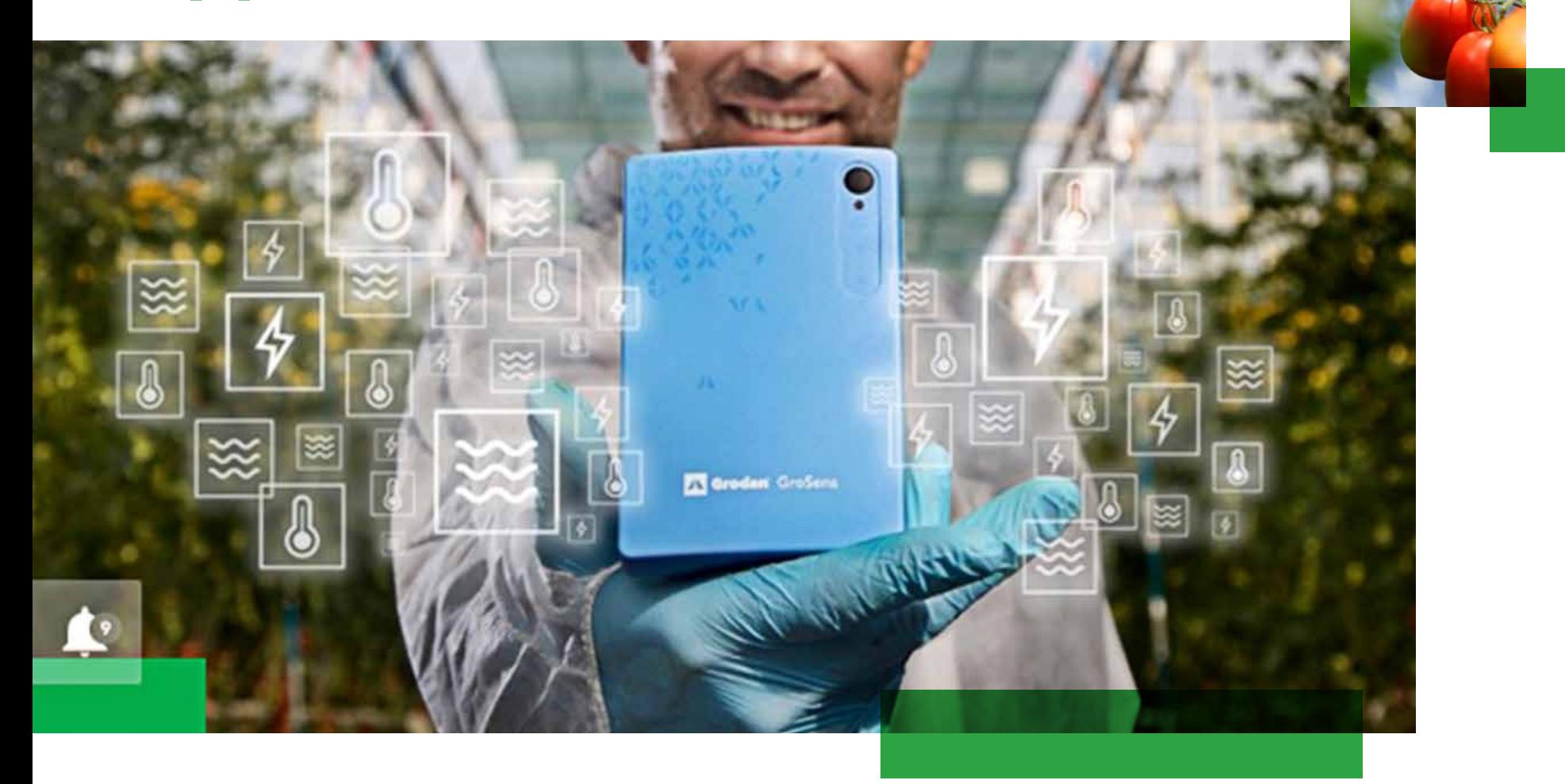

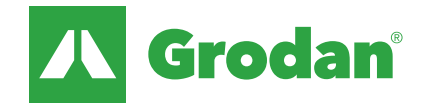

#### TABLE OF CONTENTS

### e-Gro Companion App: Features of Desktop Viewer & Companion App

### e-Gro Companion App

- User Settings 5
- e-Gro Connection (optional) 7
- Bridge Configuration 8
- Climate Computer Connection 10
- User Management 11
- User Management: Add a User 12
- Facility Management: Add a Section 14
- Device Management: Add Hardware 17
- Device Management: Sensor Modifications 18
- Device Management: Gateway Modifications 20
- e-Gro Companion App: View Data 22

# odan®

### e-Gro Companion App: Features of Desktop Viewer & Companion App

#### e-Gro Companion App is the software for GroSens

• Consists of desktop viewer and mobile app

#### Desktop viewer runs local and in cloud – same functionality in both cases

- Cloud is accessible everywhere via internet
- Local desktop viewer connects to bridge via LAN (no internet connection required)

#### Desktop viewer main function is data viewing

• Use large computer screen for detailed analysis & comparison of graphs

#### Mobile app main function is managing the sensor network

- General user and system settings
- User management (adding/removing users)
- Hardware & facility management

#### Simple alerts possible (extensive alerts in e-Gro Essential)

- min-max value per sensor value
- Settings in desktop In case values are outside the specified range you get a push notification in the mobile app

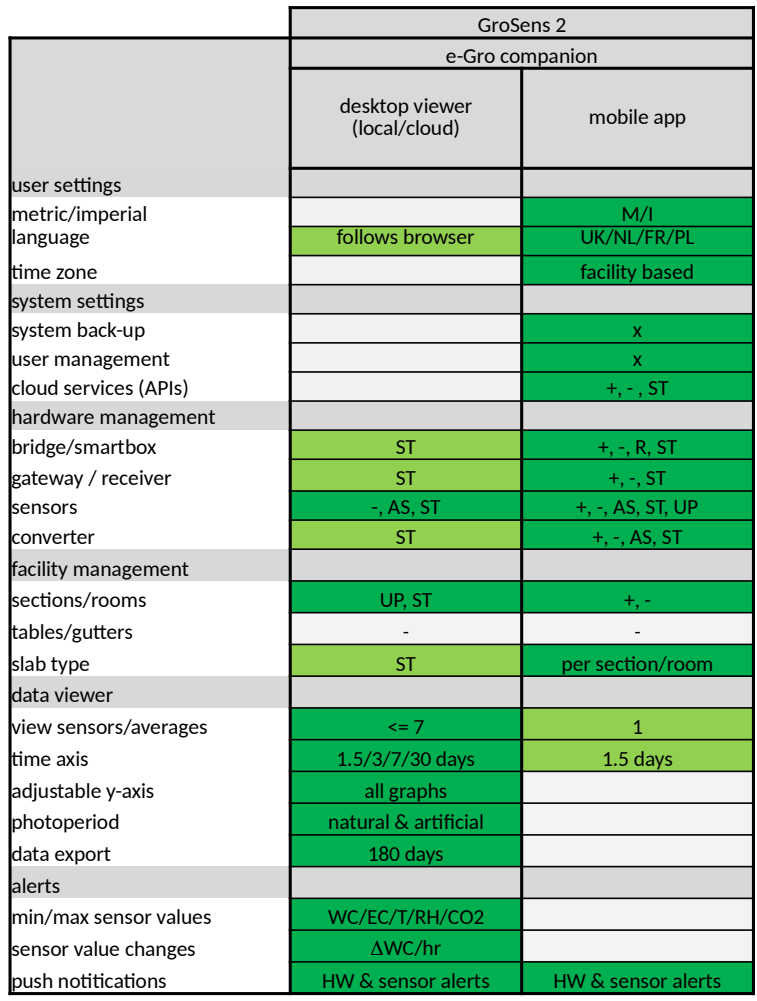

 $+=$  add;  $-$  = remove

 $R = reset$ ; ST = status only (no editing)  $\qquad \qquad$  Changeable

 $AS = assign$ ;  $UP = update$ 

**Table displays the different possibilities in the mobile app compared to desktop viewer**

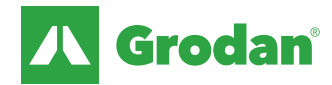

### e-Gro Companion App: Settings

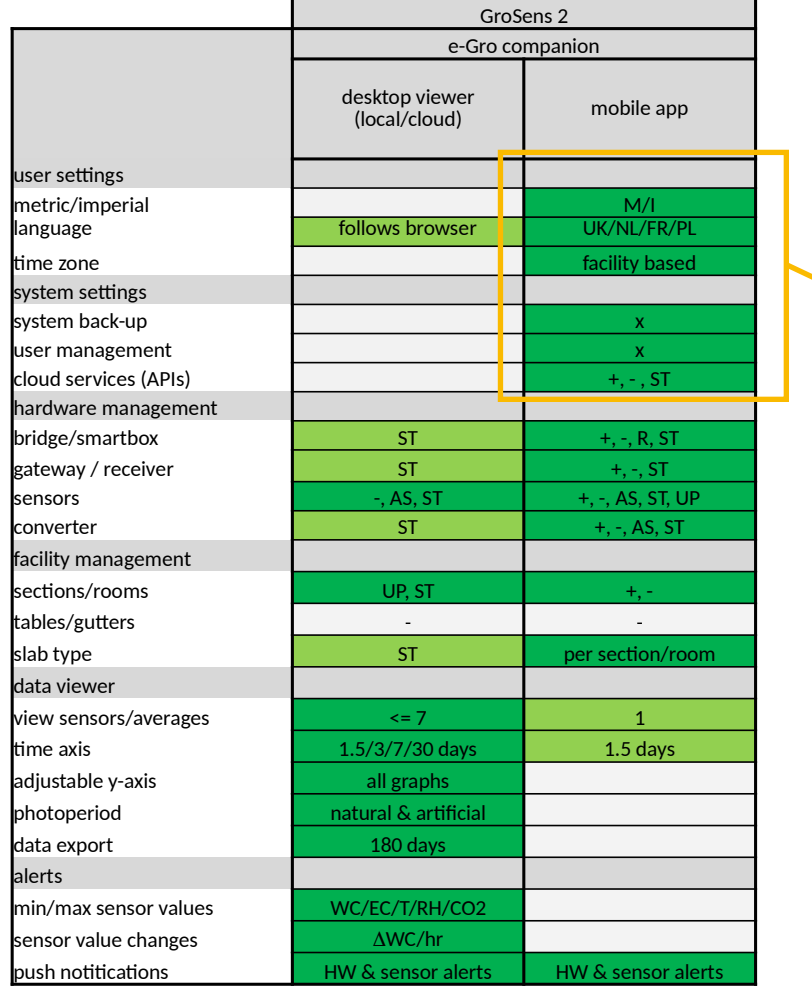

 $+=$  add;  $-$  = remove

 $R = reset$ ; ST = status only (no editing)  $\qquad \qquad$  Changeable

 $AS = assign$ ; UP = update Fixed

**Table displays the different possibilities in the mobile app compared to desktop viewer**

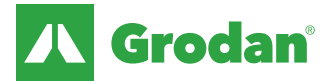

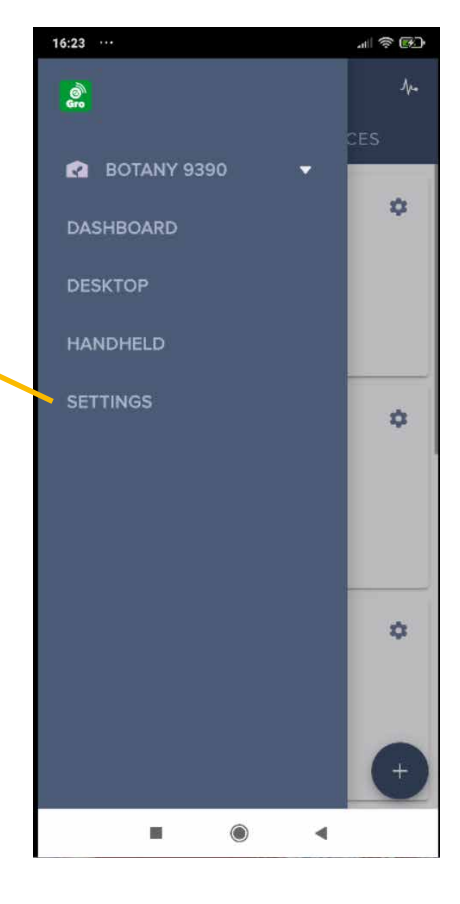

### Settings: Getting started

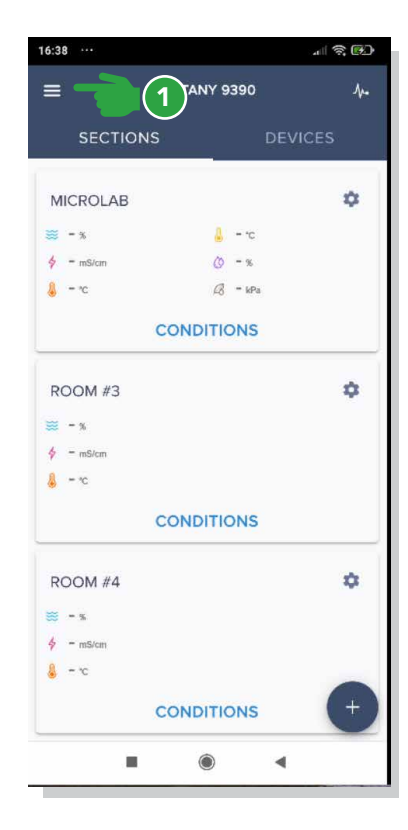

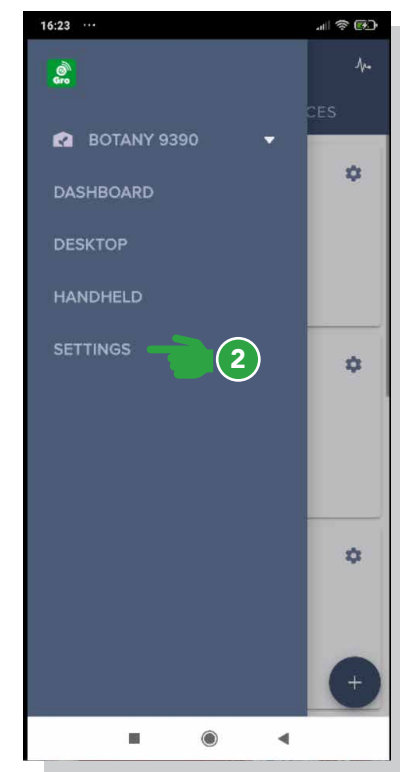

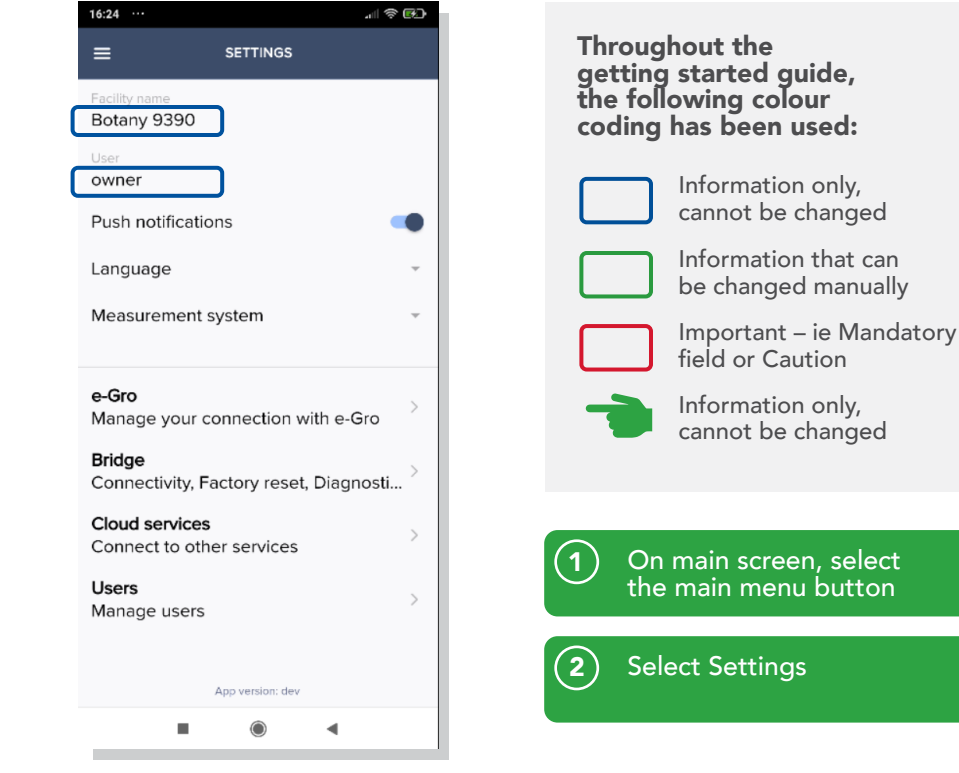

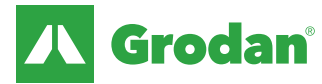

### Individual user settings

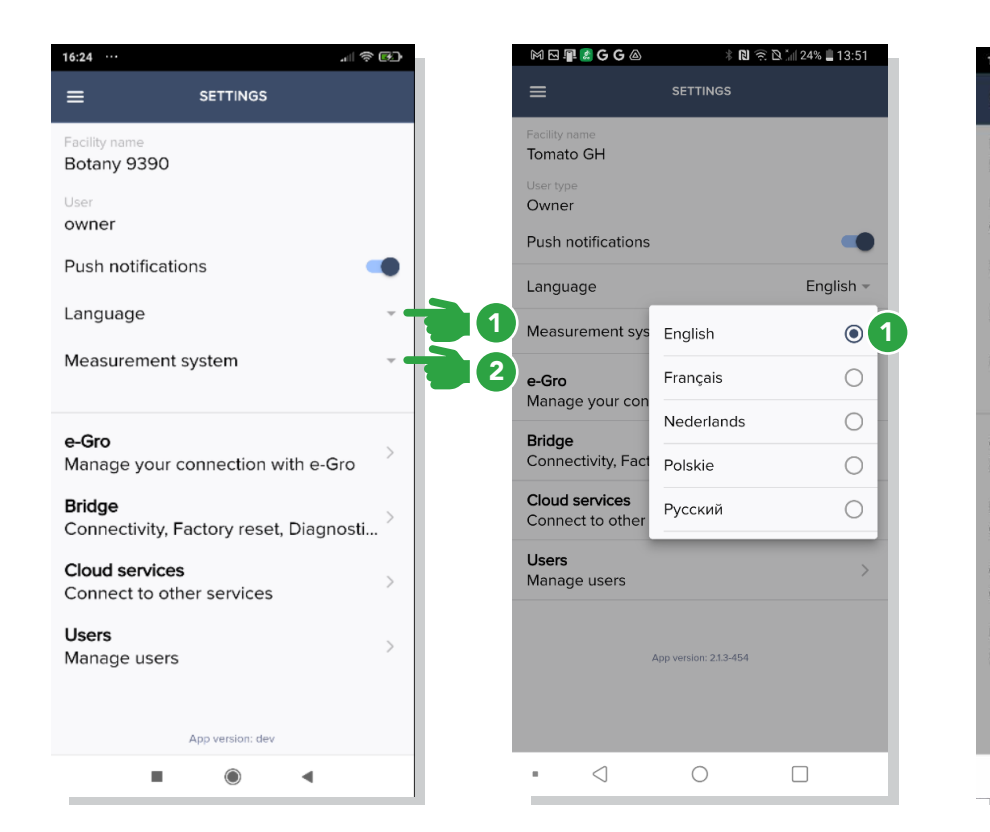

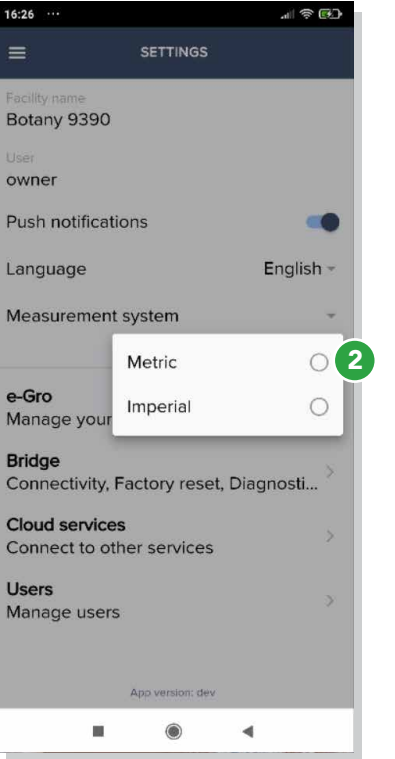

Choose language Select language of choice  $\bigcap$ 

Choose Measurement System Select Metric (ie meters) or Imperial (ie feet)  $\left( 2\right)$ 

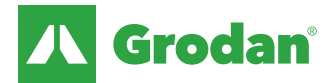

### System settings: e-Gro essential (optional)

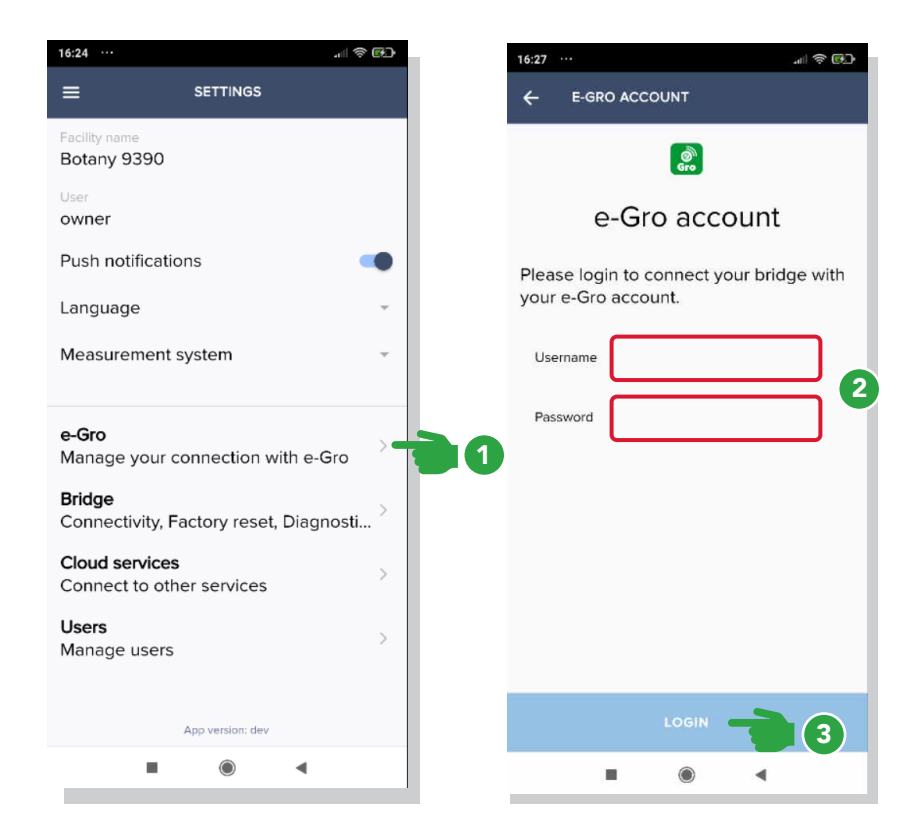

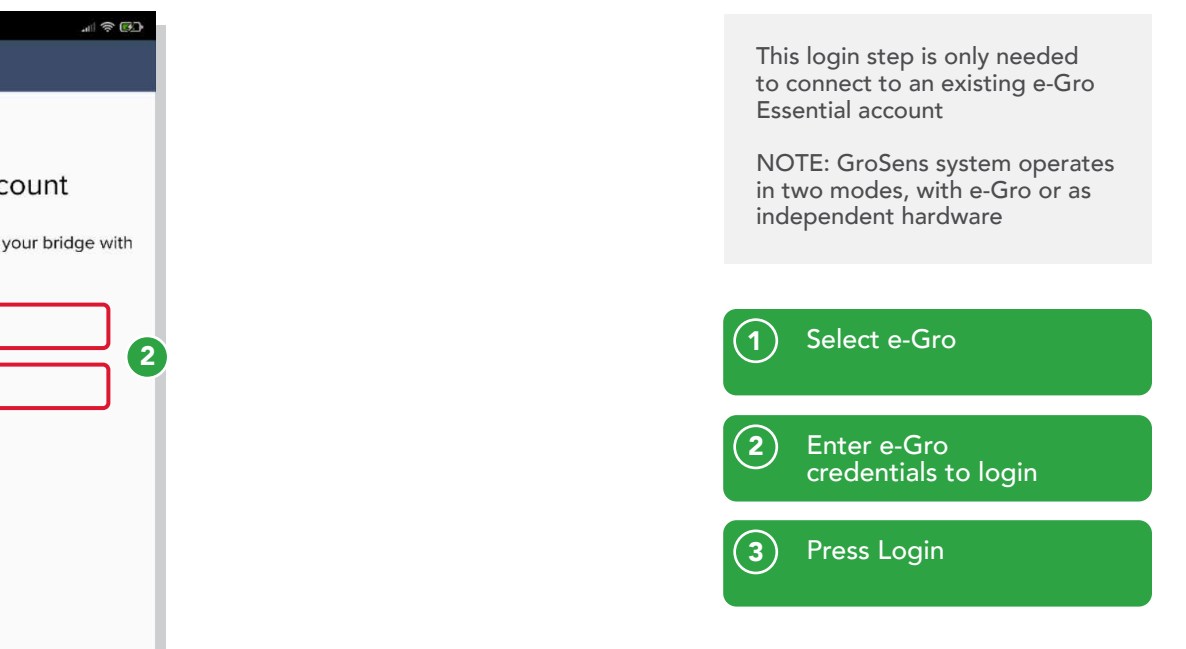

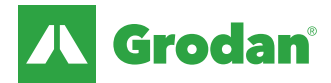

### System settings: Bridge configuration

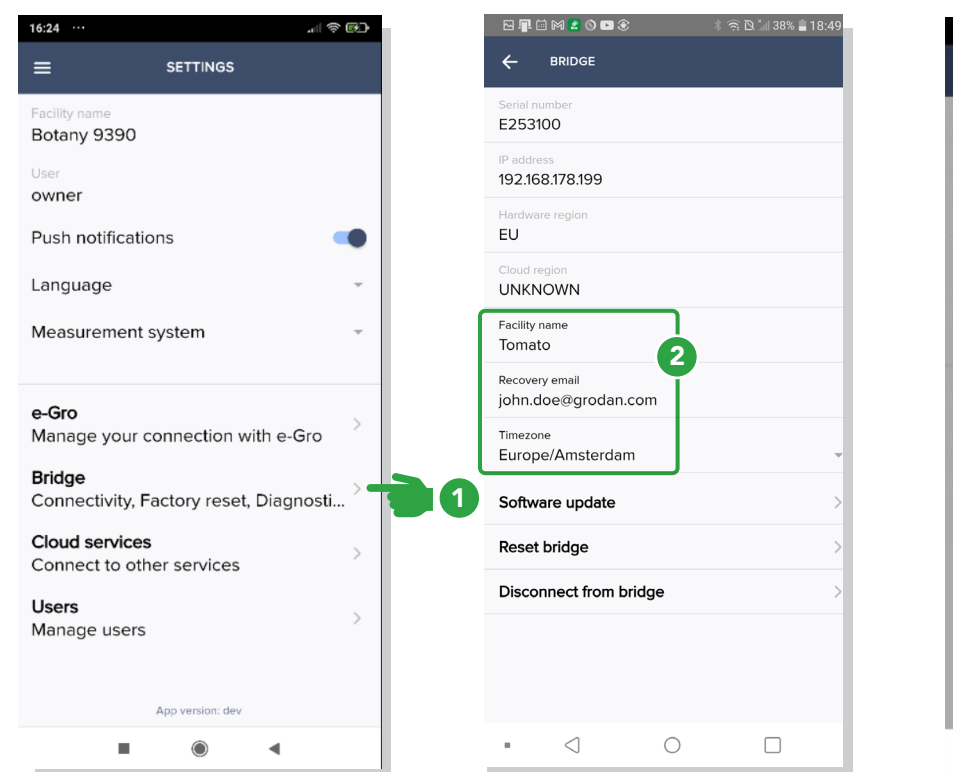

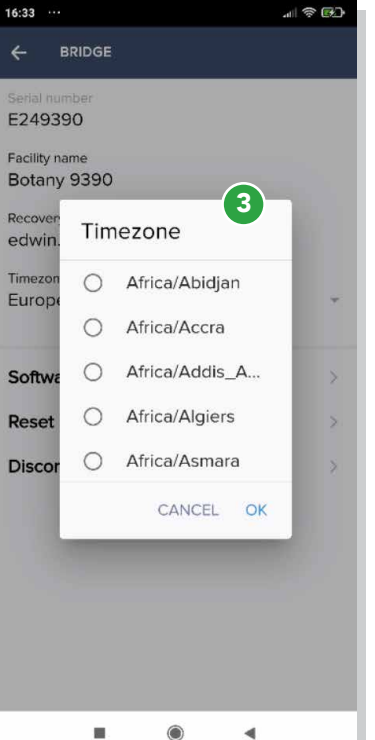

From Settings, select **Bridge**  $\left( 1\right)$ 

This has already been entered during installation but can be changed here.  $\left( 2\right)$ 

Select Timezone and choose correct zone  $\odot$ 

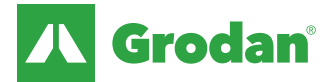

### System settings: Bridge configuration

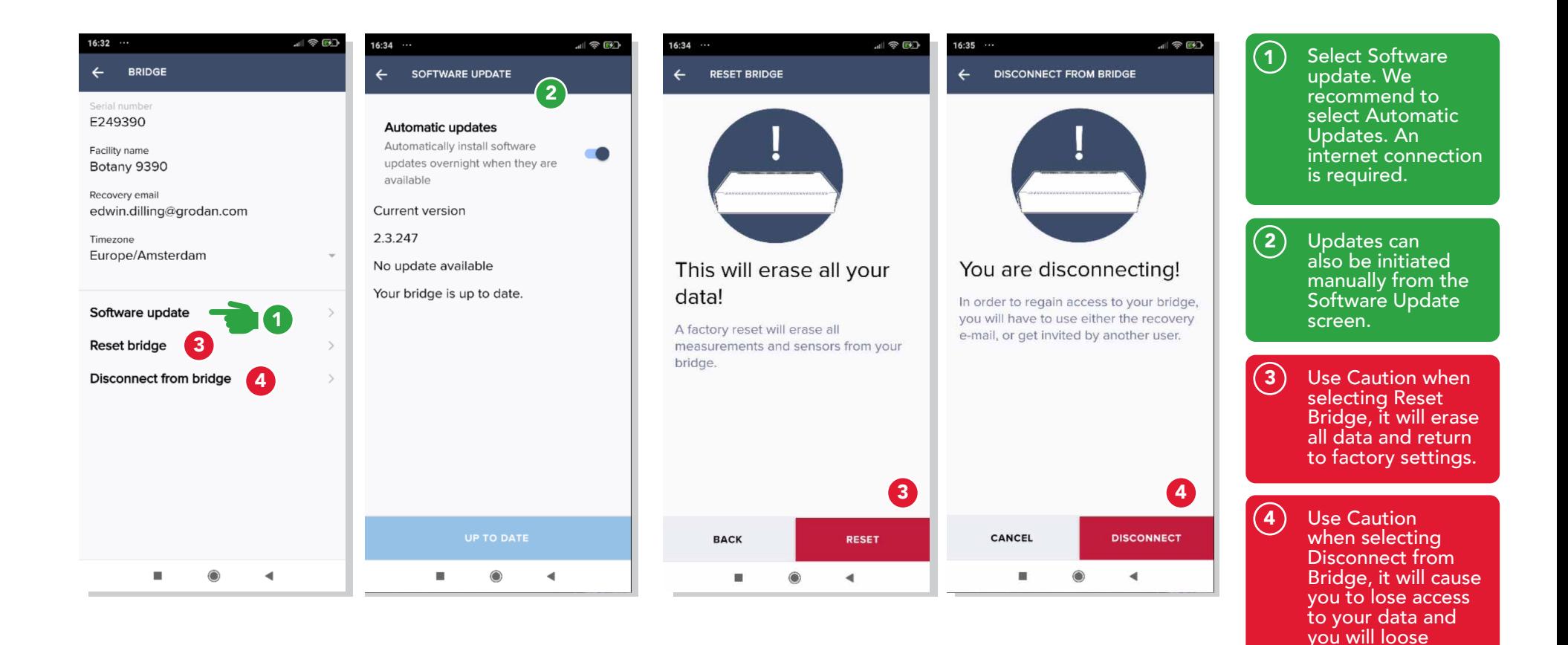

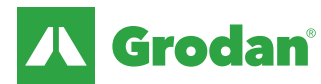

connection to the

bridge.

### System settings: Climate computer connection

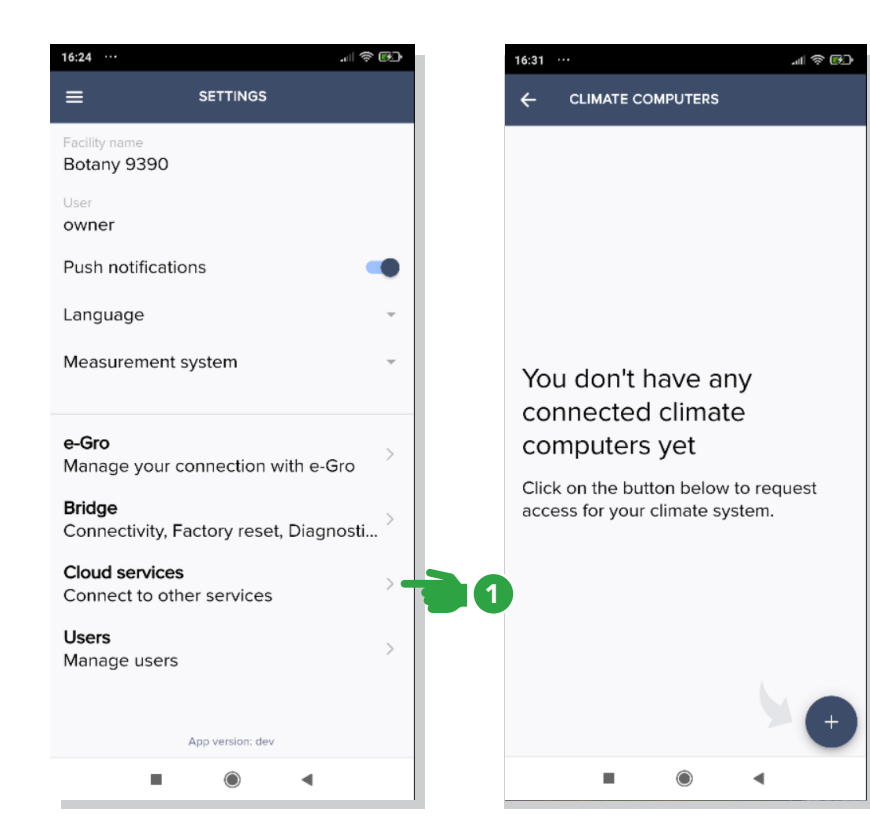

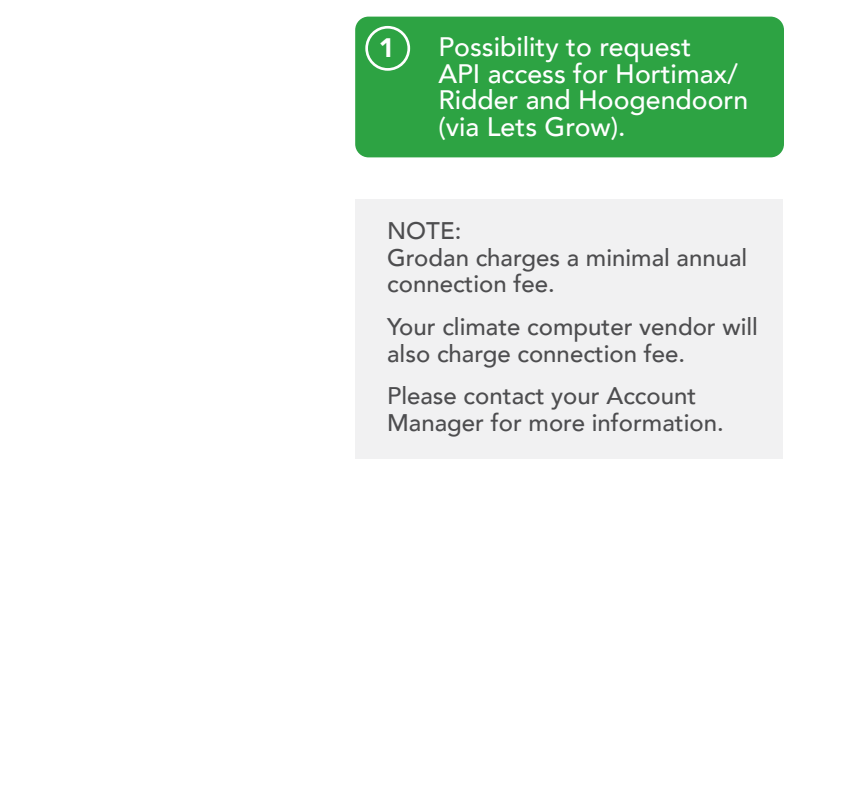

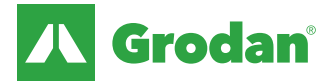

### System settings: User management

#### Three User types can be assigned:

#### **Owner**

- Facility management (able to add/delete sections or sensors)
- Full user management (able to invite or delete Managers or Viewers)

#### Manager (Primary)

- Facility management (able to add/delete sections or sensors)
- Limited user management (able to invite or delete Viewers only)

#### Viewer (Secondary)

- Can view data
- No user management, no facility management

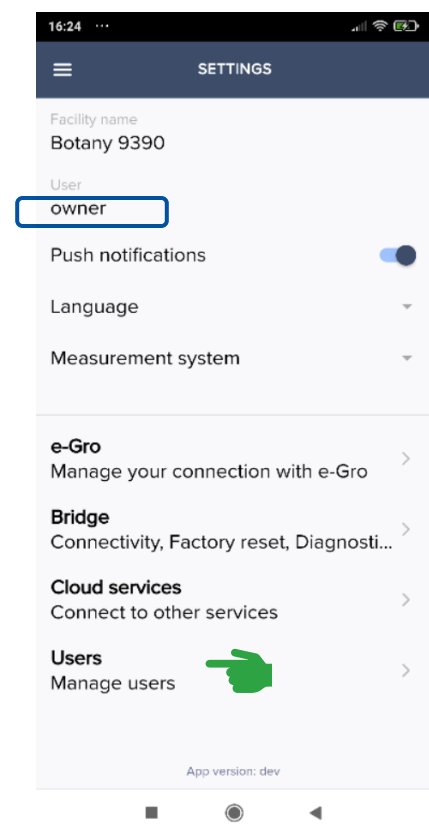

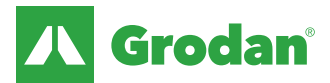

### System settings: Add user and assign user type

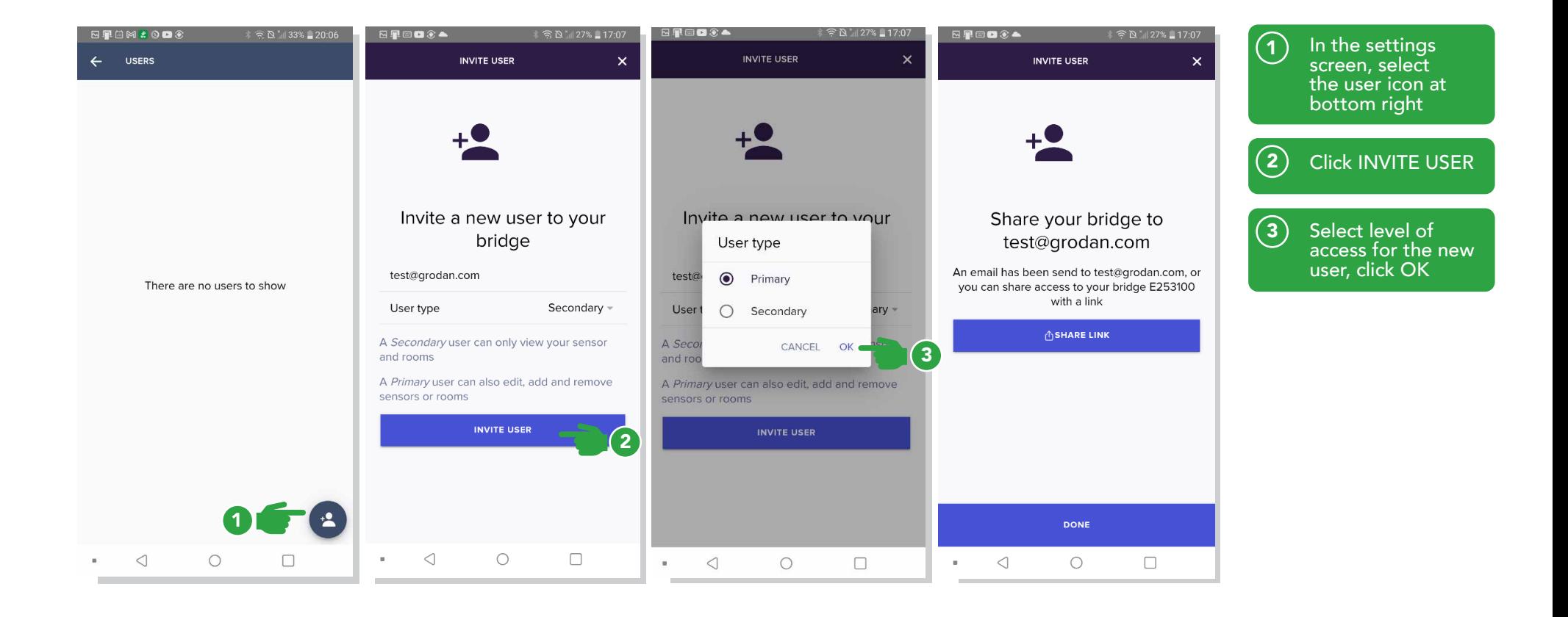

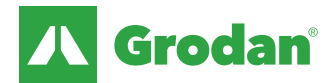

### e-Gro Companion – Hardware & facility management

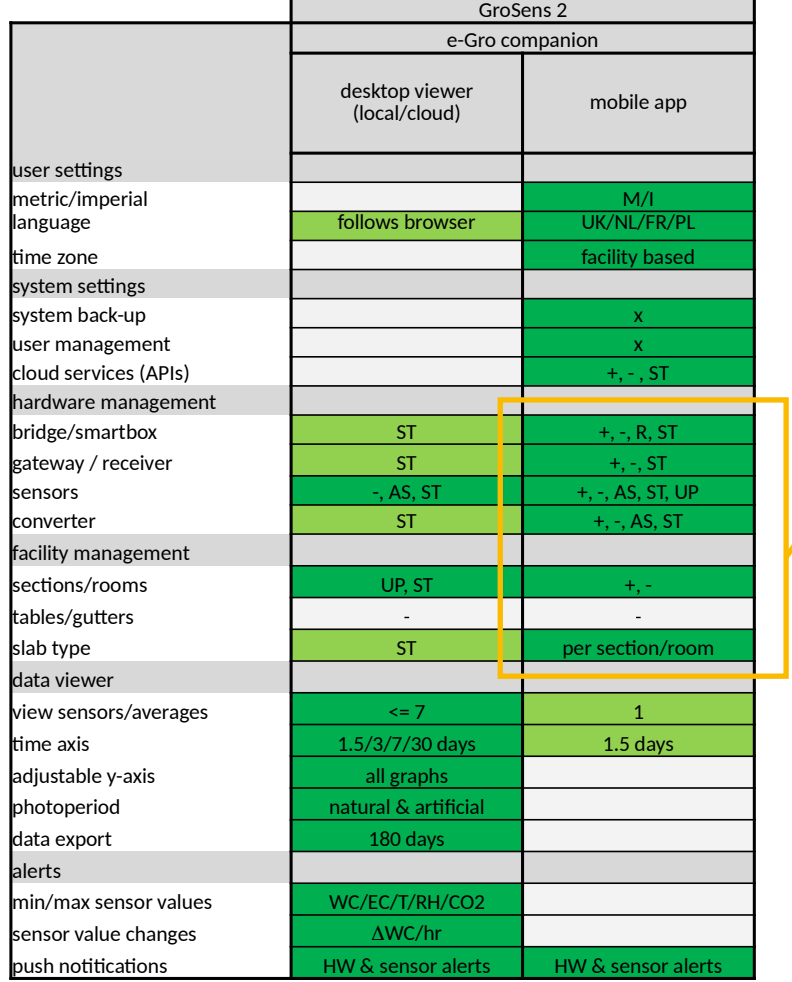

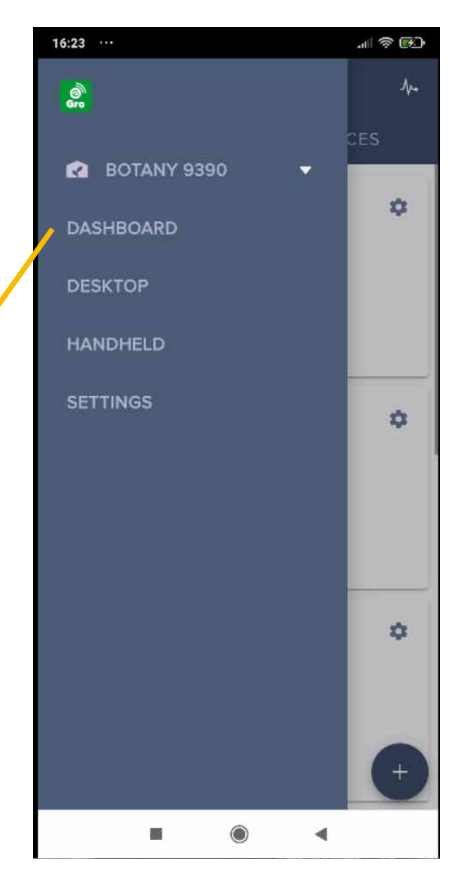

 $+=$  add;  $-$  = remove

 $R = reset; ST = status only (no editing)$  Changeable

 $AS = assign$ ;  $UP = update$ 

**Table displays the different possibilities in the mobile app compared to desktop viewer**

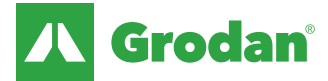

### Facility management – Add a section for veg growers

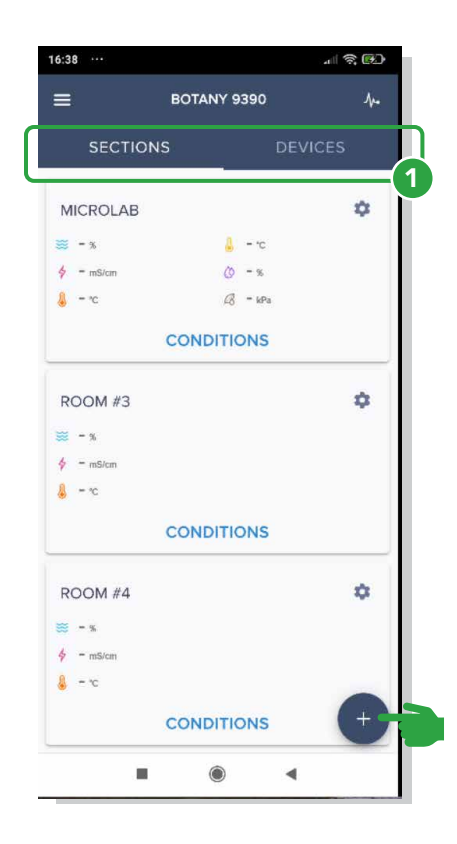

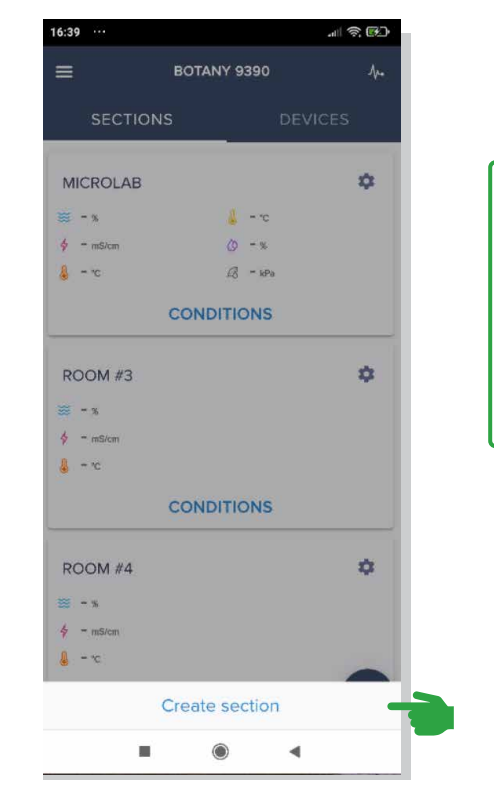

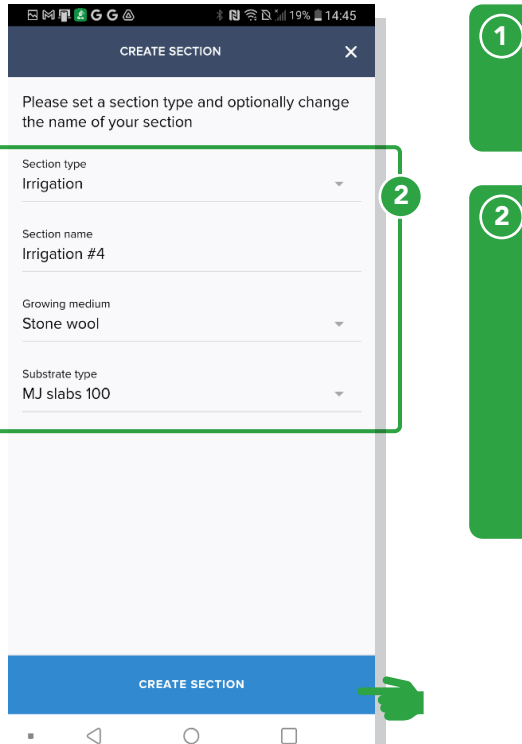

In the dashboard, different zones and rooms can be managed from the sections tab.

Section parameters are mandatory for Facility Management.

> Section type can be Irrigation or Climate.

You can optionally set a custom section name

NOTE: select the correct Growing medium and Substrate type

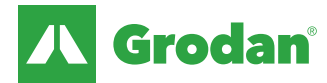

### Facility management – Add a section for other grower

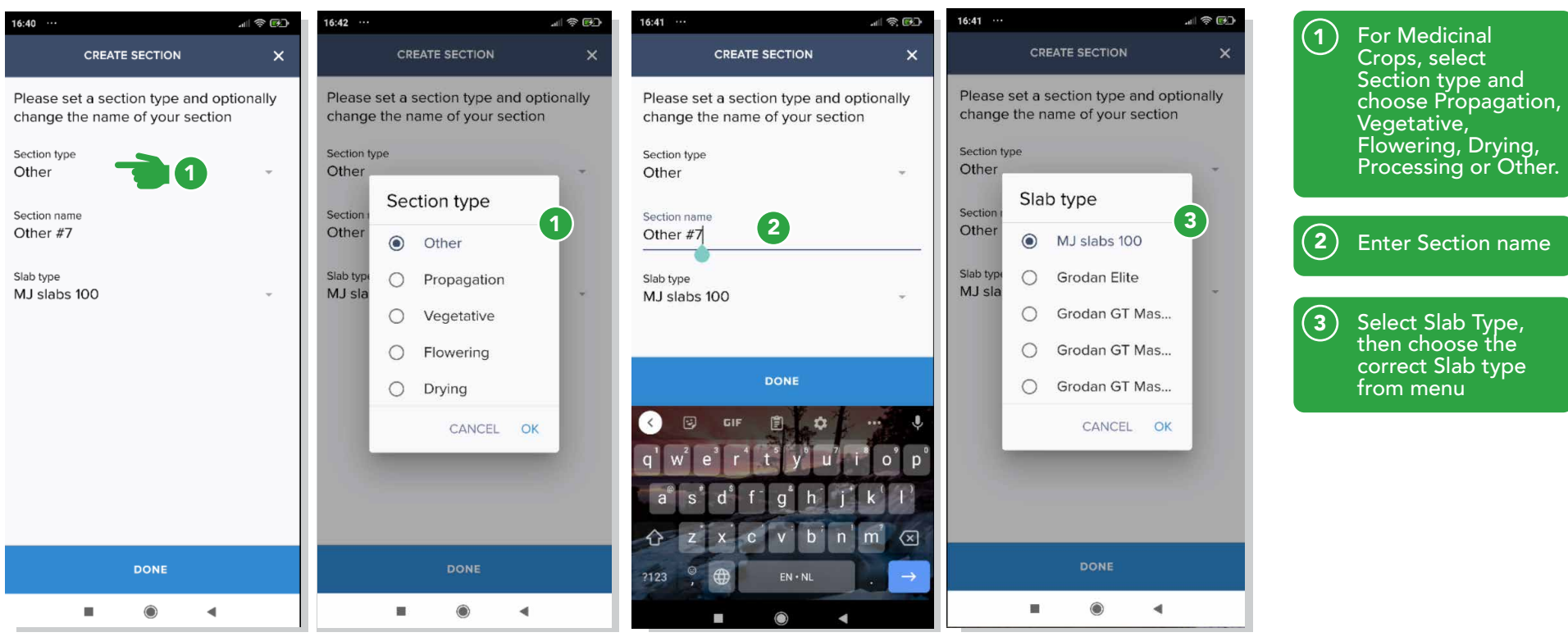

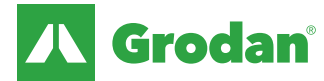

## Facility management – Modify & delete a section

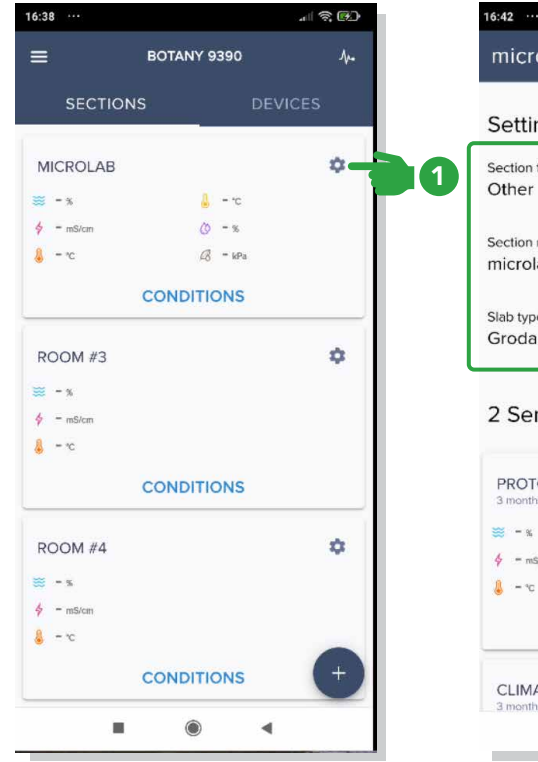

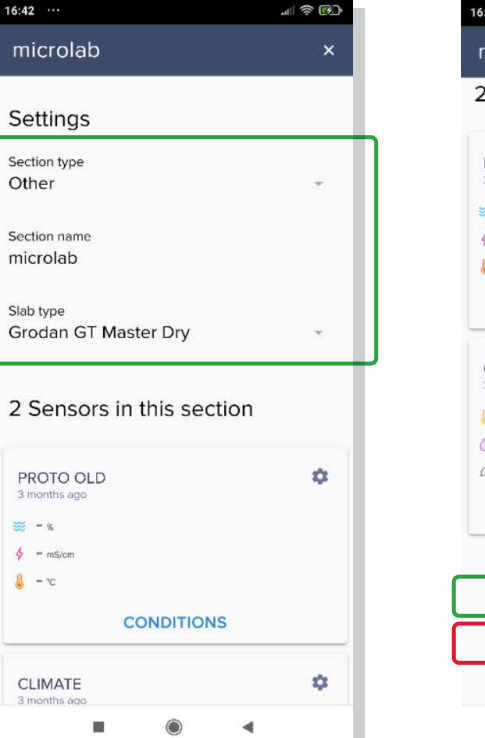

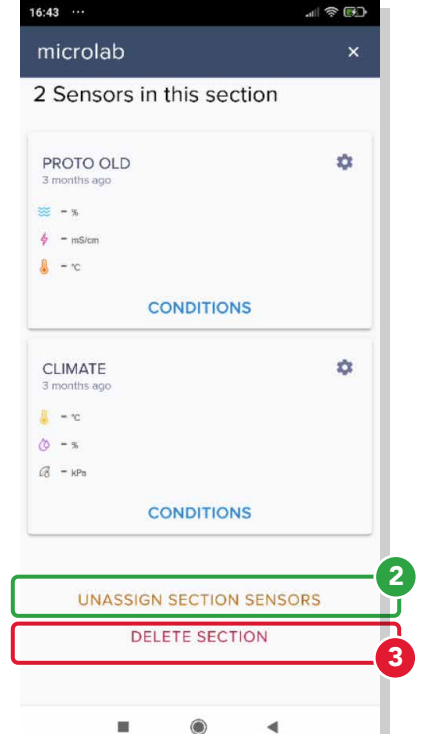

From the Sections screen, choose the Section that the change is needed, select the Settings icon 1

Scroll to the bottom of the Section screen.  $\left( 2\right)$ 

> The Unassign Section Sensors option will remove all sensors from the Section. This option can be used when sensors are moved to a new Section

The Delete Section option will delete the complete Section and will unassign all Section sensors. Use with caution. 3

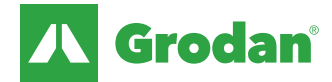

### Device management: Add hardware

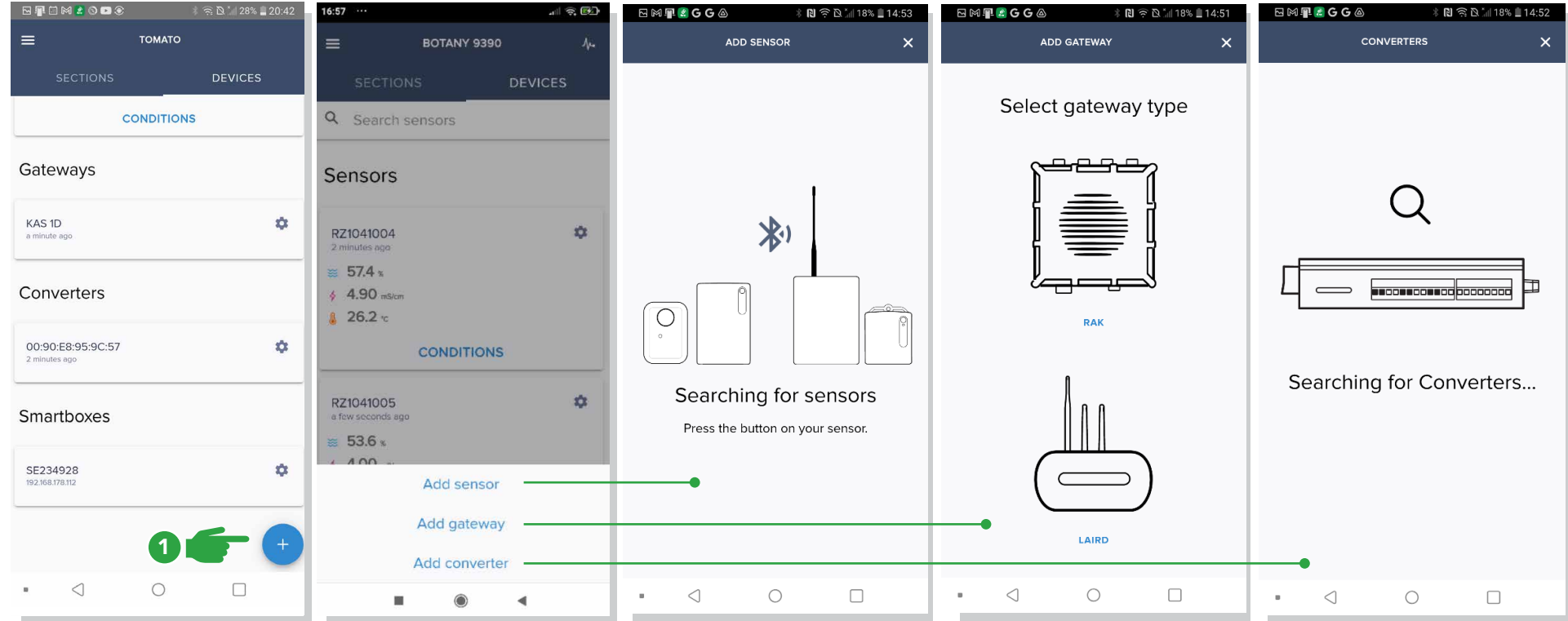

From Devices tab, select the plus icon to add: Add sensor, Add gateway or Add converter and follow instructions for each Hardware type selected  $\bigodot$ 

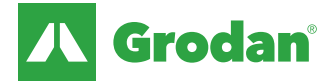

### Device management: Sensor settings (via Devices tab)

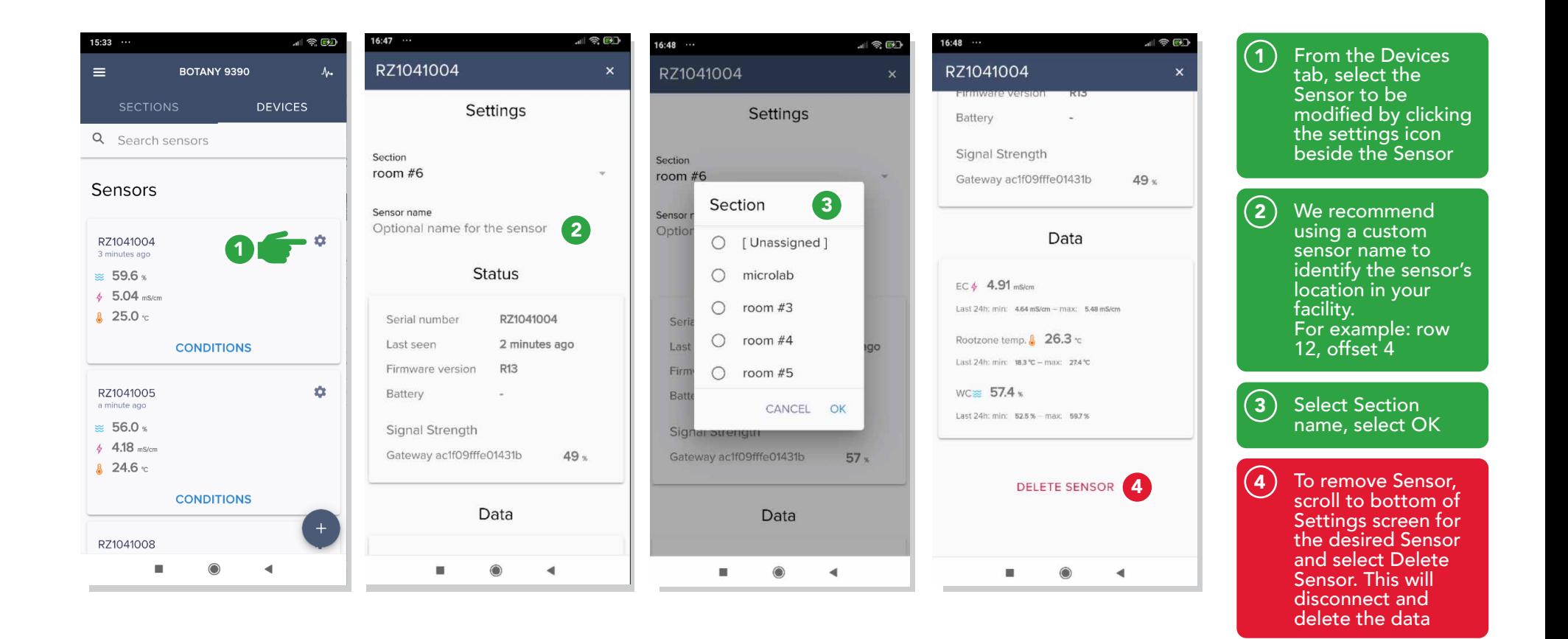

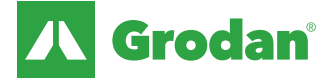

### Device management - Sensor settings (via Sections tab)

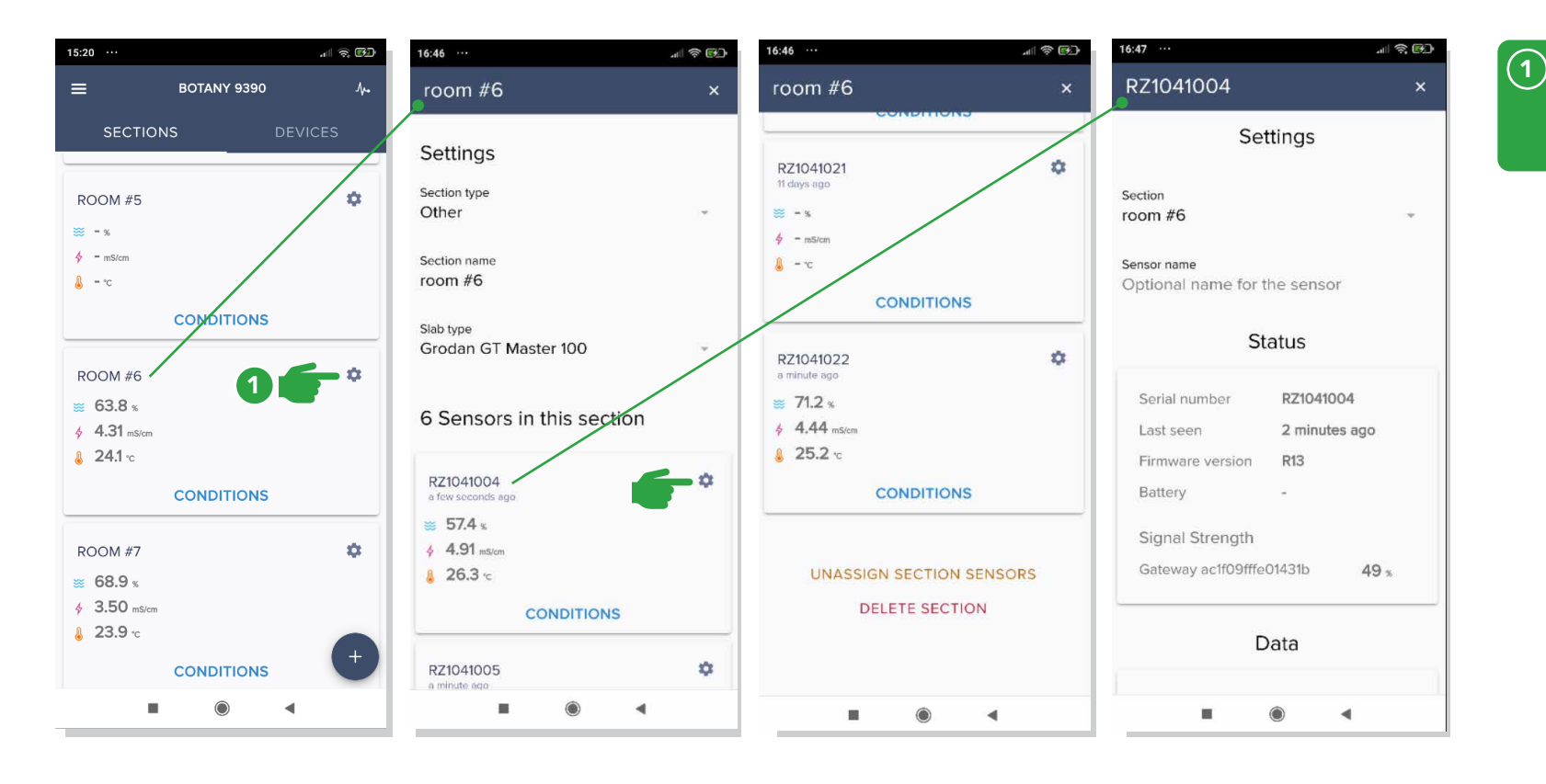

The same Sensor modifications can be accessed from the Sections tab

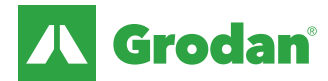

### Device management: Gateway settings

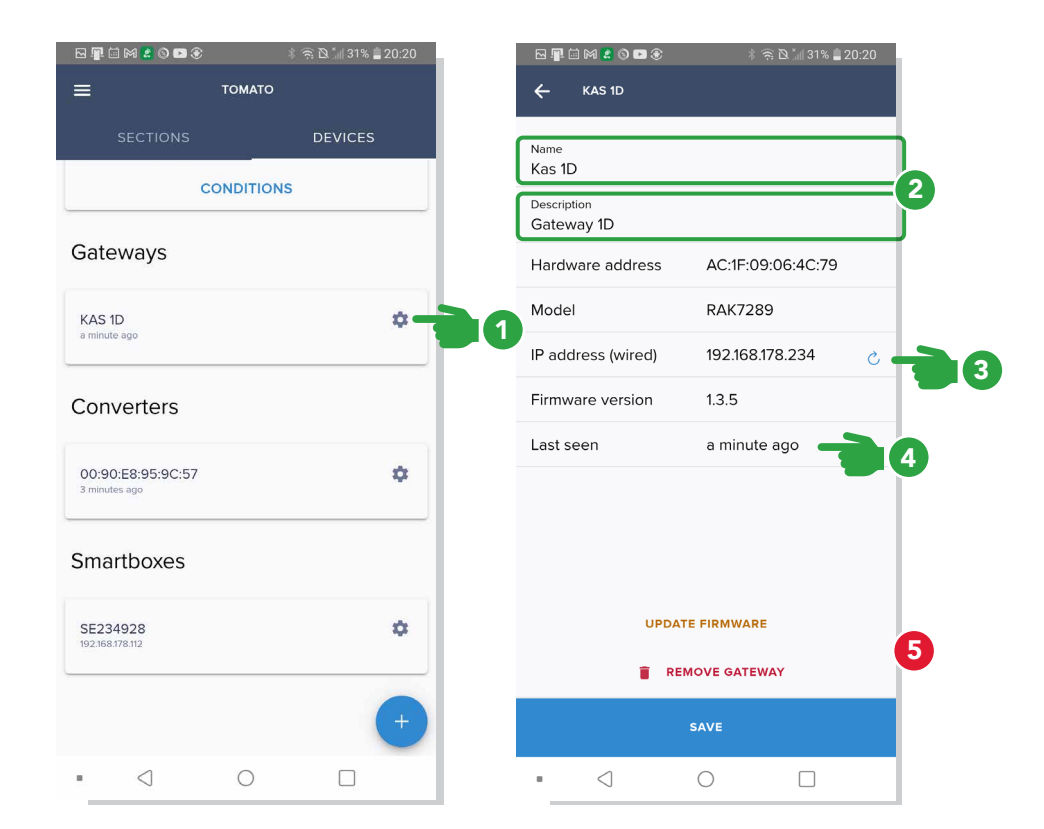

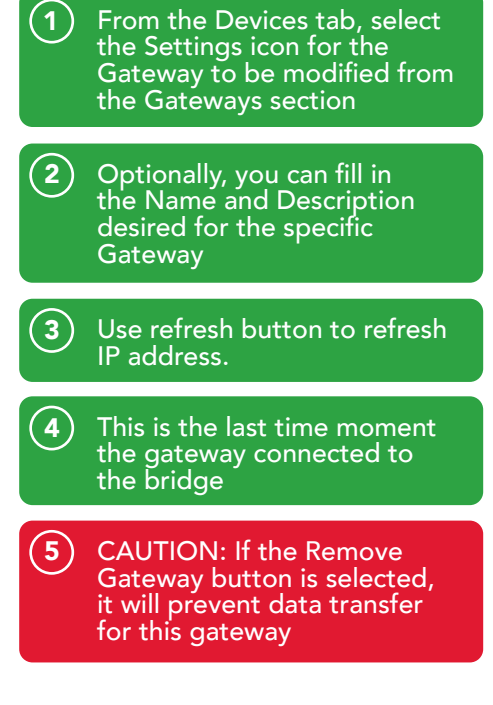

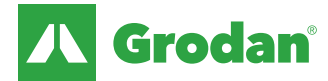

### e-Gro Companion – View data

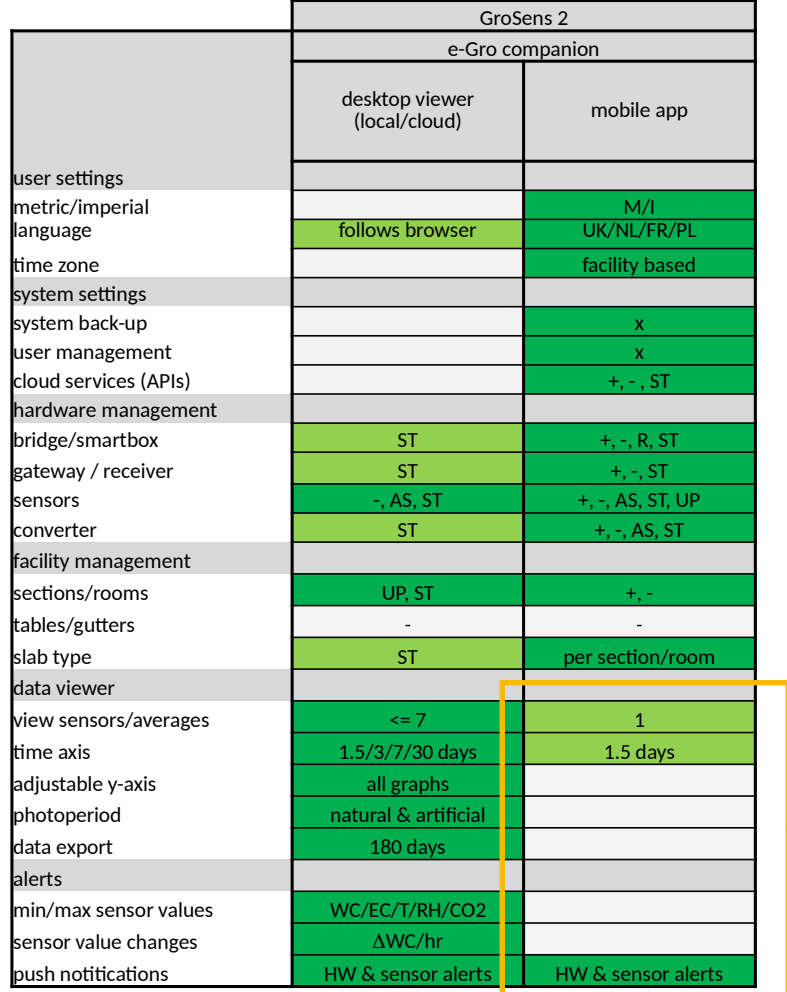

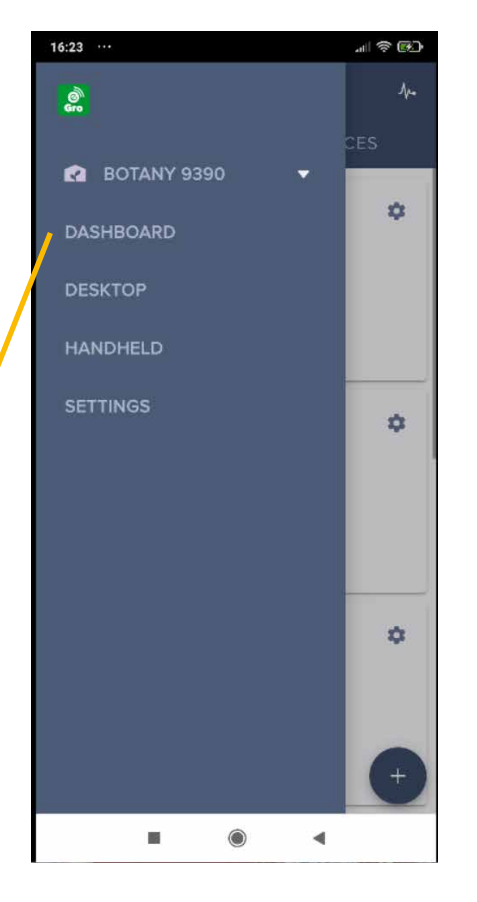

 $+=$  add;  $-$  = remove

 $R = reset; ST = status only (no editing)$  Changeable

AS = assign; UP = update Fixed

**Table displays the different possibilities in the mobile app compared to desktop viewer**

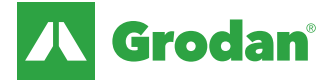

### View data – Average sensor graphs (via Section tab)

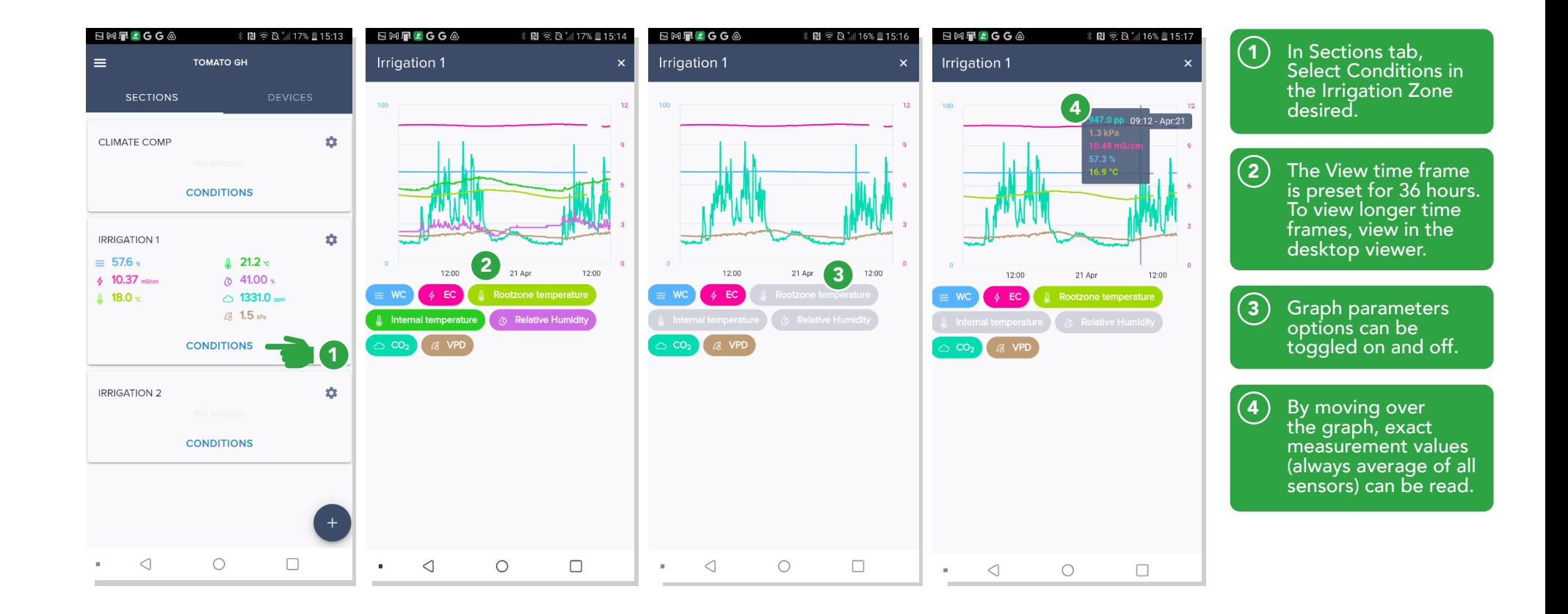

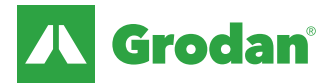

## View data – Specific sensor graphs (via Devices tab)

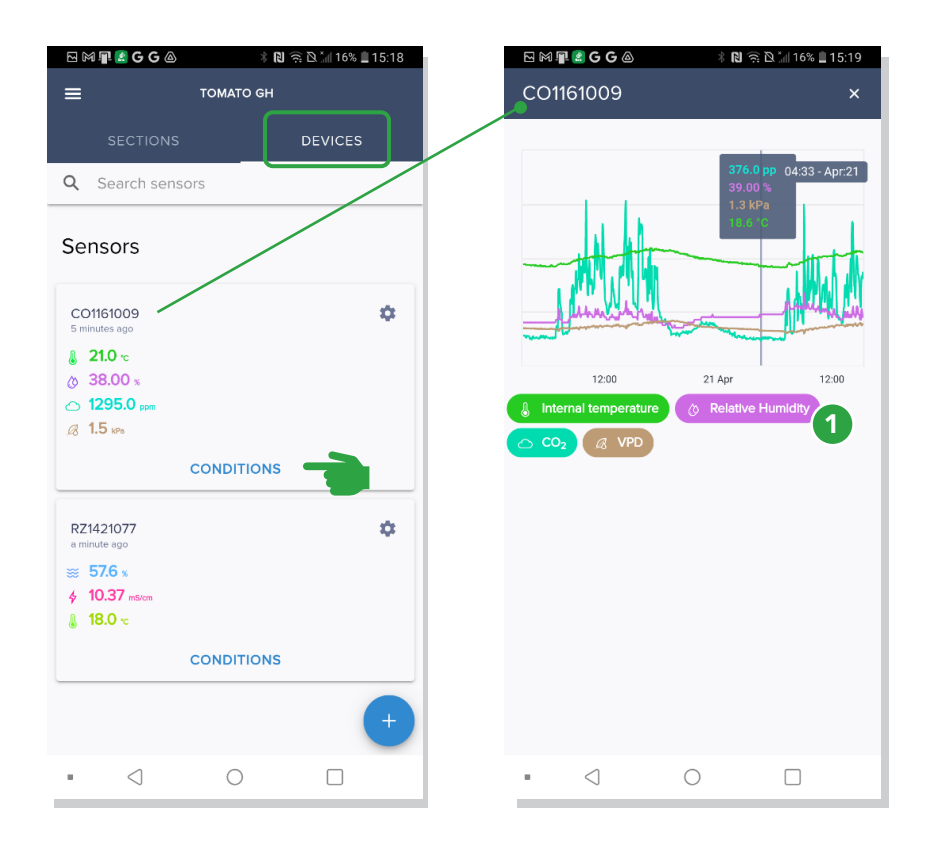

In sections, you can view averages per section. In devices, you can view individual sensors.  $\left( 1\right)$ 

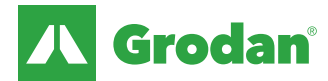

### Switching between multiple bridge

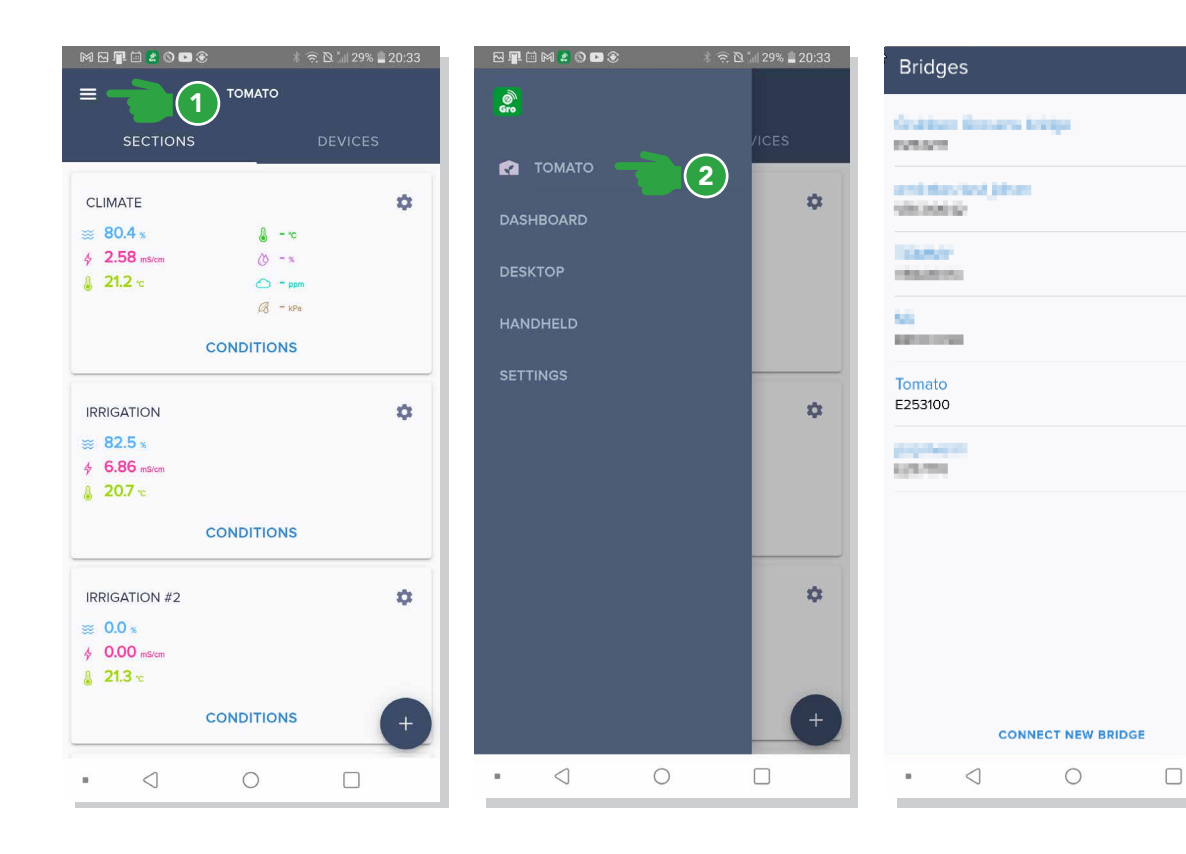

If your facility has multiple bridges, you can switch between these bridges by pressing het 'hamburger' menu [three lines]  $\left( \widehat{\mathsf{1}}\right)$ 

Next press the bridge name you are currently connected to. A list of bridges will be shown, where you have access to. Also you will have the possibility to connect a new bridge.  $\left( 2\right)$ 

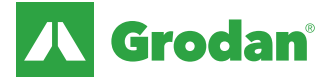

The Grodan Group supplies innovative, sustainable stone wool substrate solutions for the professional horticultural sector. Based on Precision Growing principles, these solutions are particularly applied to the cultivation of vegetables and flowers. In addition to its stone wool substrates, the Grodan Group also provides tailor-made advice and tools to support Precision Growing and thus facilitate the sustainable production of healthy, safe and tasty fresh produce for consumers.

#### Grodan, a division of ROCKWOOL

Industrieweg 15 Postbus 1160, 6040 KD Roermond The Netherlands T +31 (0)475 35 30 20 F +31 (0)475 35 37 16 info@grodan.com www.grodan.com

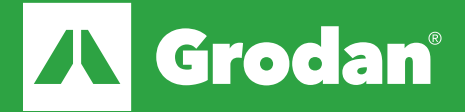

ROCKWOOL<sup>®</sup> and Grodan<sup>®</sup> are registered trademarks of the ROCKWOOL Group.